# **BANCA MIGROS**

Guida

**1**

# **Login con il programma per computer**  «Banca Migros Connect»

Scopra qui, passo dopo passo, come accedere all'e-banking con il programma «Banca Migros Connect» sul suo computer o computer portatile.

**Nota:** se non ha ancora installato il programma sul suo computer, segua le istruzioni sul sito **bancamigros.ch/connect.**

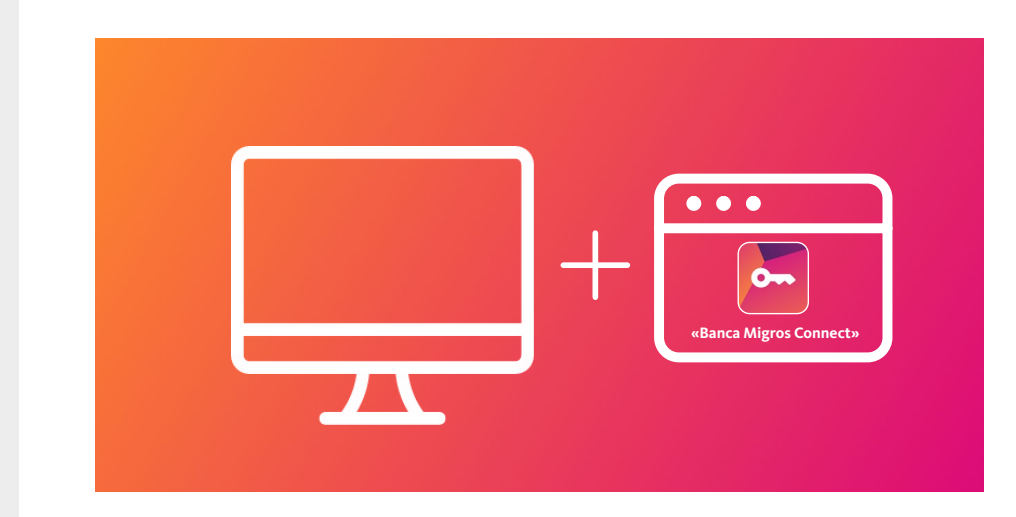

Per accedere all'e-banking le occorre un computer sul quale è installato il programma «Banca Migros Connect».

Aprire «Banca Migros Connect»

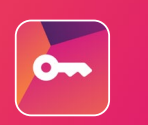

#### **Avviare il programma**

Apra ora il programma «Banca Migros Connect» sul suo computer.

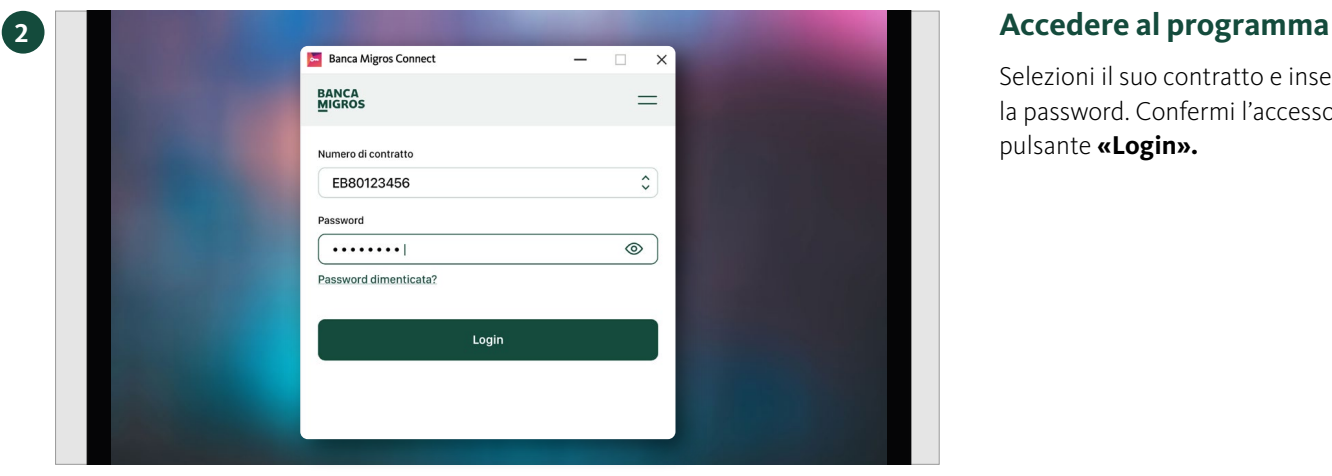

Selezioni il suo contratto e inserisca la password. Confermi l'accesso con il pulsante **«Login».**

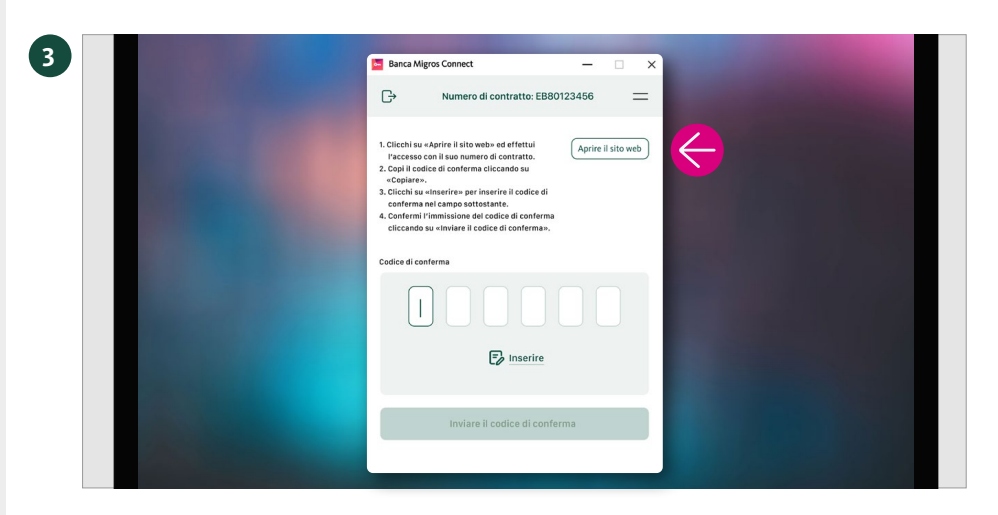

#### **Aprire il sito web**

Clicchi su **«Aprire il sito web».**

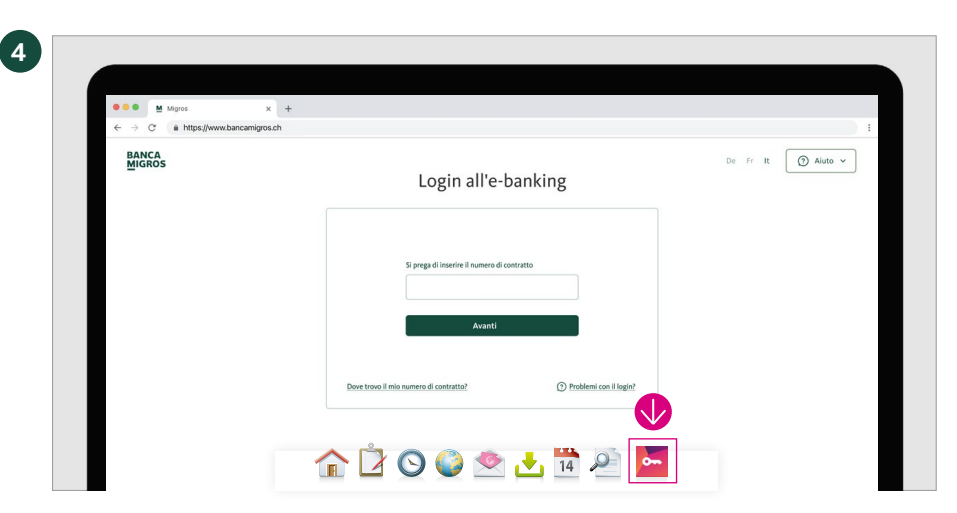

Login all'e-banking

G20001100

Si prega di inserire il n EB8012345

ero di contratto

Banca Mi

 $\mathbb{G}^*$ 

 $\odot$  Pro

**5**

**BANCA**<br>MIGROS

### **Si visualizza la pagina d'accesso**

Sulla schermata del suo computer appare la pagina d'accesso all'e-banking.

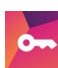

Passi al programma **«Banca Migros Connect»** cliccando sull'icona dell'app nella barra delle applicazioni del suo computer.

### **Inserire il numero di contratto**

Inserire il numero del contratto e cliccare su **«Avanti».**

**Nota:** il numero di contratto viene visualizzato nel programma «Banca Migros Connect».

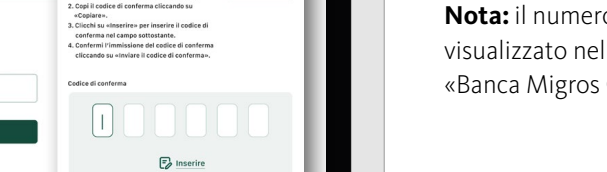

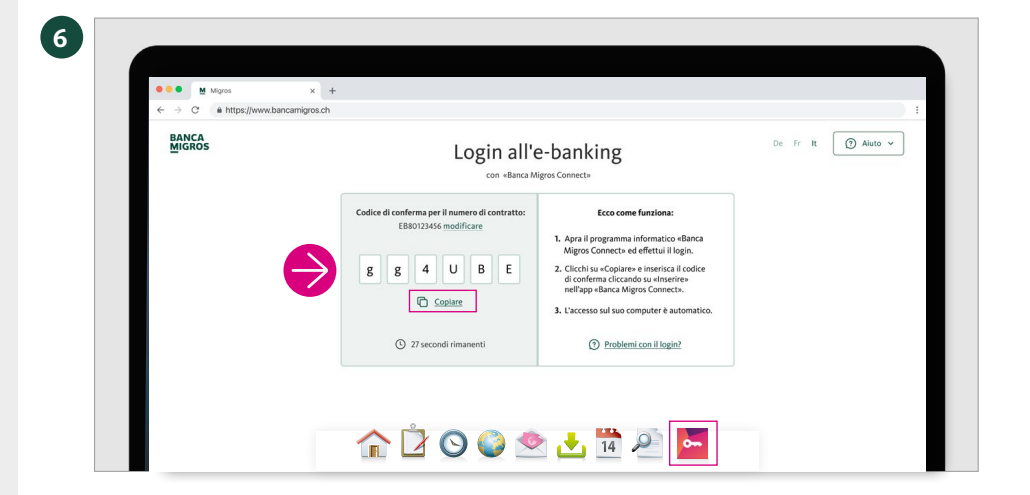

#### **Visualizzazione del codice di conferma**

Si visualizza il codice di conferma a sei cifre per l'accesso.

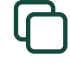

Clicchi su **«Copiare».**

Passi al programma **«Banca Migros Connect»**  cliccando sul simbolo dell'app.

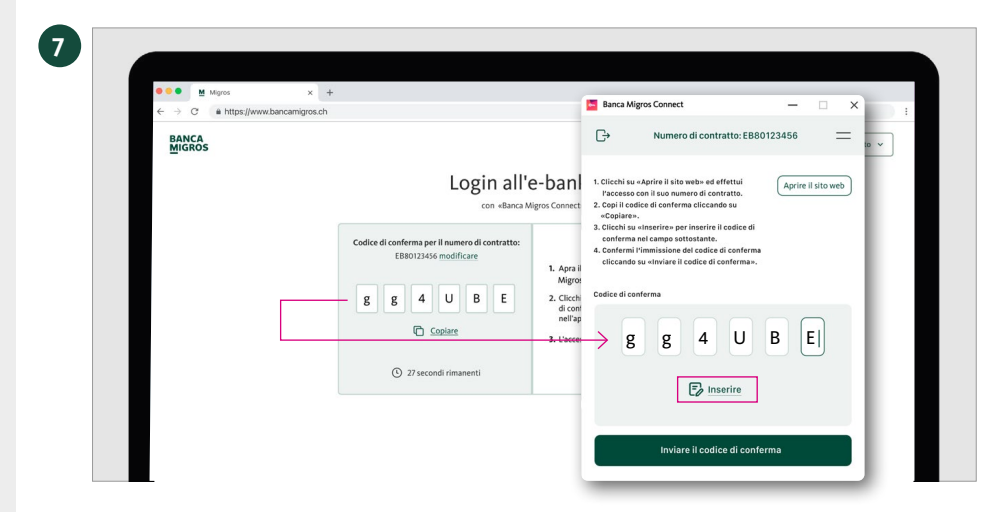

 $\blacksquare$  $\mathbb{G}$ 

 $0.12c$ 

1tratto: EB80123456

Trasmissione riuscita

Il processo di login viene avviato.

 $\times$  +

Buongiorno **Q<sub>b</sub>** Pagament

> **S** Private **42 Deposits<br>SAGILG<br>Y 15.80 %**

*Carte* 

**8**

## **Inserire il codice di conferma**

- 1. Clicchi su **«Inserire»** per inserire il codice di conferma.
- 2. Confermi l'immissione del codice di conferma cliccando su **«Inviare il codice di conferma».**

## **Trasmissione riuscita**

La pagina ricapitolativa del suo e-banking appare ora automaticamente sulla schermata del computer.

Concluda l'accesso cliccando su **«Fatto».**

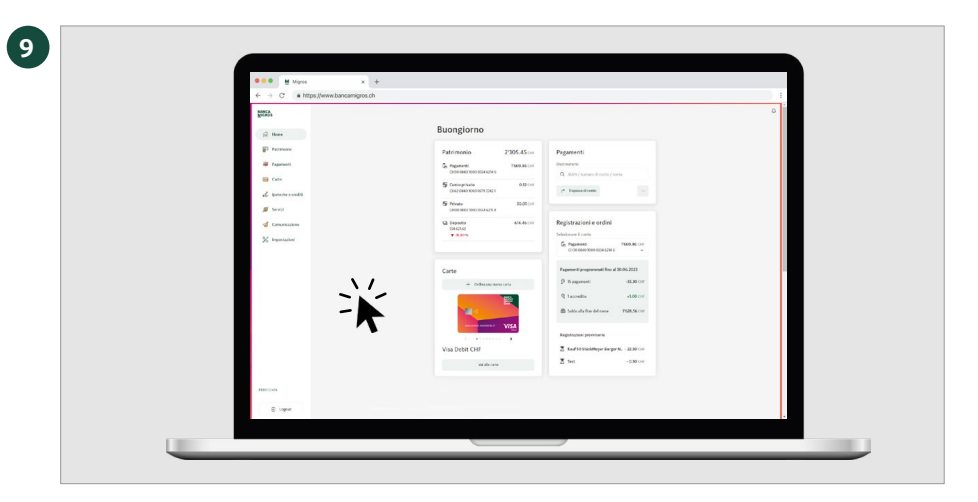

#### **Tutte le informazioni in sintesi**

Clicchi sulla pagina iniziale del suo e-banking per visualizzare tutte le principali informazioni.